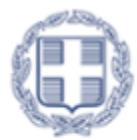

ΕΛΛΗΝΙΚΗ ΔΗΜΟΚΡΑΤΙΑ Υπουργείο Παιδείας, θρησκευμάτων και Αθλητισμού

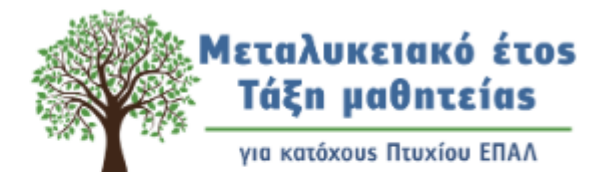

Πληροφοριακό Σύστημα Διαχείρισης "Τάξης Μαθητείας"

# **ΣΥΝΤΟΜΟΣ ΟΔΗΓΟΣ ΧΡΗΣΗΣ ΤΟΥ ΠΛΗΡΟΦΟΡΙΑΚΟΥ ΣΥΣΤΗΜΑΤΟΣ ΜΑΘΗΤΕΙΑΣ ΓΙΑ ΥΠΟΨΗΦΙΟΥΣ ΚΑΙ ΜΑΘΗΤΕΥΟΜΕΝΟΥΣ**

**2023-2024**

**v1.0**

Τμήμα Β' Σύνδεσης της Ε.Ε.Κ & Δ.Β.Μ με την Αγορά Εργασίας

Γενική Γραμματεία Επαγγελματικής Εκπαίδευσης, Κατάρτισης, Διά Βίου Μάθησης και Νεολαίας

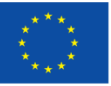

Με τη συγχρηματοδότηση της Ευρωπαϊκής Ένωσης

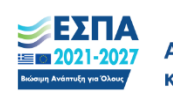

Πρόγραμμα Ανθρώπινο Δυναμικό και Κοινωνική Συνοχή

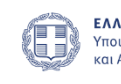

ΕΛΛΗΝΙΚΗ ΔΗΜΟΚΡΑΤΙΑ Υπουργείο Παιδείας, θρησκευμάτων και Αθλητισμού

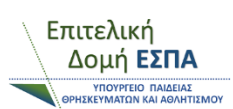

## ΣΥΝΤΟΜΟΣ ΟΔΗΓΟΣ ΧΡΗΣΗΣ ΠΛΗΡΟΦΟΡΙΑΚΟΥ ΣΥΣΤΗΜΑΤΟΣ ΜΑΘΗΤΕΙΑΣ

Με την προκήρυξη περισσότερων από 6.700 ελεύθερων θέσεων μαθητείας συνεχίζεται για την περίοδο 2023- 2024 η λειτουργία του «Μεταλυκειακού Έτους - Τάξης Μαθητείας» για τους αποφοίτους των Επαγγελματικών Λυκείων της χώρας.

Με βάση τις **προσκλήσεις** των Περιφερειακών Διευθυντών Πρωτοβάθμιας και Δευτεροβάθμιας Εκπαίδευσης, μετά την αποστολή σχετικής εγκυκλίου της Γενικής Γραμματείας Επαγγελματικής Εκπαίδευσης, Κατάρτισης, Διά Βίου Μάθησης και Νεολαίας, καλούνται οι απόφοιτοι των ΕΠΑ.Λ. να υποβάλλουν **αιτήσεις** και να αναρτήσουν τα δικαιολογητικά τους ηλεκτρονικά.

Η υποβολή ηλεκτρονικών αιτήσεων υποψηφίων μαθητευόμενων (συμπεριλαμβανομένων εκείνων με δεσμευμένη θέση μαθητείας), και των δικαιολογητικών θα γίνει μέσω του Πληροφοριακού Συστήματος Διαχείρισης "Τάξης Μαθητείας" στη διεύθυνση:

[https://e-mathiteia.minedu.gov.gr](https://e-mathiteia.minedu.gov.gr/)

**Οι προϋποθέσεις συμμετοχής καθώς και τα ΕΠΑΛ στα οποία δυνητικά θα δημιουργηθούν τμήματα Μαθητείας** για αποφοίτους ΕΠΑΛ περιγράφονται στις Προσκλήσεις των Περιφερειακών Διευθύνσεων Εκπαίδευσης πουέχουν αναρτηθεί. **Μελετήστε την Πρόσκληση της Περιφέρειας στην οποία θέλετε να καταθέσετε αίτηση συμμετοχής πριν ξεκινήσετε.**

#### **Α. ΚΑΤΑΘΕΣΗ ΑΙΤΗΣΗΣ ΓΙΑ ΣΥΜΜΕΤΟΧΗ ΣΤΗΝ ΤΡΕΧΟΥΣΑ ΦΑΣΗ ΥΛΟΠΟΙΗΣΗΣ ΜΑΘΗΤΕΙΑΣ**

#### Μεταλυκειακό Έτος-Τάξη Μαθητείας 2023-2024

Αγαπητές/οί υποψήφιες/οι,

Εδώ θα υποβάλετε ηλεκτρονικά την αίτηση συμμετοχής σας και τα δικαιολογητικά σας για το Μεταλυκειακό έτος - Τάξη μαθητείας περιόδου 2023-2024 ακολουθώντας προσεκτικά τις οδηγίες. Η προθεσμία υποβολής των ηλεκτρονικών αιτήσεων είναι από την Δευτέρα 16 - 10 - 2023 (ώρα 15:00) έως και την Δευτέρα 23 - 10 - 2023 (ώρα 10:00). Δείτε το χρονοδιάγραμμα της Η΄ Φάση του Μεταλυκειακού έτους - Τάξη μαθητείας μέχρι την έναρξη λειτουργίας των τμημάτων.

Σημειώνεται ότι κάθε υποψήφιος στην Η' Φάση υλοποίησης του Μεταλυκειακού έτους-Τάξη Μαθητείας έχει δικαίωμα υποβολής μόνο μίας αίτησης συμμετοχής και μόνο σε ένα ΕΠΑ.Λ. της επιλογής του.

ΠΡΟΣΟΧΗ!

- ΜΕΛΕΤΗΣΤΕ ΤΗΝ ΠΡΟΣΚΛΗΣΗ ΤΗΣ ΠΕΡΙΦΕΡΕΙΑΣ ΠΟΥ ΣΑΣ ΕΝΔΙΑΦΕΡΕΙ
- ΑΚΟΛΟΥΘΗΣΤΕ ΠΡΟΣΕΚΤΙΚΑ ΤΙΣ ΟΔΗΓΙΕΣ ΣΤΙΣ ΦΟΡΜΕΣ ΥΠΟΒΟΛΗΣ ΑΙΤΗΣΕΩΝ ΚΑΙ ΔΙΚΑΙΟΛΟΓΗΤΙΚΩΝ
- ΚΡΑΤΕΙΣΤΕ ΑΝΤΙΓΡΑΦΟ ΤΗΣ ΑΙΤΗΣΗΣ ΠΟΥ ΥΠΟΒΑΛΛΕΤΕ
- ΣΗΜΕΙΩΣΤΕ ΤΟΝ ΑΡΙΘΜΟ ΤΗΣ ΑΙΤΗΣΗΣ ΣΑΣ • ΜΕΛΕΤΗΣΤΕ ΤΟΝ ΟΔΗΓΟ ΥΠΟΨΗΦΙΩΝ-ΜΑΘΗΤΕΥΟΜΕΝΩΝ
- Δείτε εδώ τον κανονισμό Λειτουργίας του Μεταλυκειακού έτους-Τάξης μαθητείας

ΕΝΗΜΕΡΩΤΙΚΟ ΦΥΛΛΑΔΙΟ ΜΑΘΗΤΕΙΑΣ Η ΦΑΣΗ

**Ε** Μαθητευόμενοι: Αίτηση Συμμετοχής »

Στοινεία Αναζήτησης

+ Είσοδος Μαθητευομένων & Υποβολή Δικαιολογητικών »

· Πρόσκληση ΠΔΕ Ανατολικής Μακεδονίας και Θράκης • Πρόσκληση ΠΔΕ Αττικής

Συνδεθείτε στο Πληροφοριακό Σύστημα πατώντας στον σύνδεσμο παραπάνω ή πληκτρολογήστε στον φυλλομετρητή που επιθυμείτε τον σύνδεσμο:

[https://e-mathiteia.minedu.gov.gr](https://e-mathiteia.minedu.gov.gr/)

Για την κατάθεση αίτησης για συμμετοχή στο πρόγραμμα επιλέξτε το εικονίδιο

**Η Μαθητευόμενοι: Αίτηση Συμμετοχής »** 

#### ΑΝΑΖΗΤΗΣΗ ΜΑΘΗΤΕΥΟΜΕΝΟΥ ΓΙΑ ΣΥΜΜΕΤΟΧΗ ΣΤΟ ΜΕΤΑΛΥΚΕΙΑΚΟ ΕΤΟΣ-ΤΑΞΗ ΜΑΘΗΤΕΙΑΣ 2023-2024

\* Υποχρεωτικά στοιχεία!

Τηλέφωνα Υπευθύνων Μαθητείας

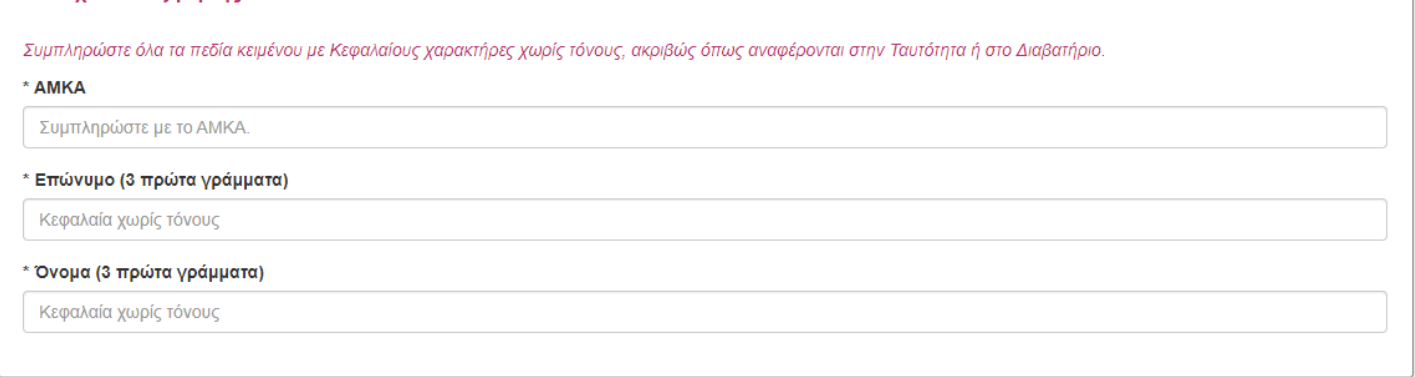

Επαλήθευση ΑΜΚΑ

Αρχικά θα πρέπει να συμπληρώσετε το ΑΜΚΑ σας και τουλάχιστον τα 3 πρώτα γράμματα από το επώνυμο και το όνομά σας (χωρίς τόνους ή διαλυτικά) και πατήστε **«Επαλήθευση ΑΜΚΑ».** Εφόσον τα στοιχεία σας επαληθευτούν τότε θα μεταφερθείτε στην φόρμα της Αίτησης, όπου αρκετά από τα προσωπικά σας στοιχεία είναι προσυμπληρωμένα όπως είναι καταχωρημένα στην ΗΔΙΚΑ και δεν μπορείτε να τα αλλάξετε.

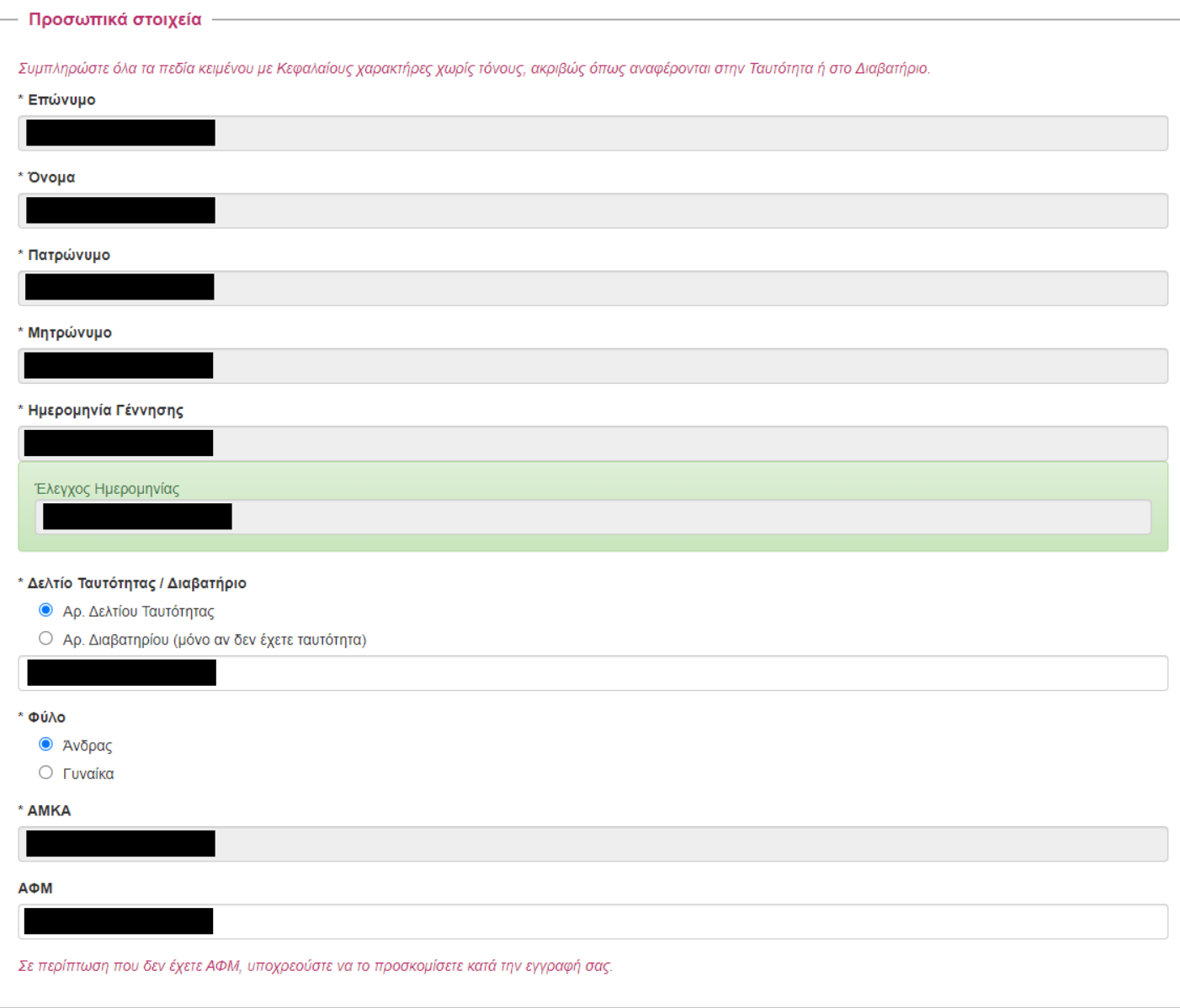

Αν έχετε ΑΦΜ (προσοχή: όχι των γονέων σας αλλά δικό σας) συμπληρώστε το στο αντίστοιχο πεδίο. Σε περίπτωση που κατά την διάρκεια των αιτήσεων συμμετοχής δεν διαθέτετε ΑΦΜ μπορείτε να προχωρήσετε στην υποβολή αίτησης αλλά θα πρέπει να ανεβάσετε και να προσκομίσετε το σχετικό δικαιολογητικό κατά την εγγραφή σας σε τμήμα μαθητείας.

Στη συνέχεια, **επιλέξτε την ειδικότητα του πτυχίου ΕΠΑΛ** με την οποία θέλετε να συμμετέχετε σε τμήμα Μαθητείας.

Επιλέγοντας την ειδικότητα βλέπετε στο δεύτερο πεδίο και **επιλέγετε την περιφέρεια** στην οποία θα δημιουργηθούν δυνητικά τμήματα μαθητείας.

Στη συνέχεια **επιλέξτε το ΕΠΑΛ** που επιθυμείτε μέσα από την λίστα που εμφανίζεται στο 3 <sup>Ο</sup> πεδίο. Τα ΕΠΑΛ που εμφανίζονται εδώ, είναι μόνο τα ΕΠΑΛ της περιφέρειας που εμφανίζονται στην πρόσκληση της ΠΔΕ για την συγκεκριμένη ειδικότητα.

**Για οποιαδήποτε διευκρίνιση χρειαστείτε επικοινωνήστε τηλεφωνικά με τον Υπεύθυνο Μαθητείας της Περιφέρειας** που θέλετε να κάνετε αίτηση συμμετοχής. Τα τηλέφωνα επικοινωνίας εμφανίζονται πατώντας στο σχετικό εικονίδιο, και υπάρχουν και στο τέλος του παρόντος οδηγού.

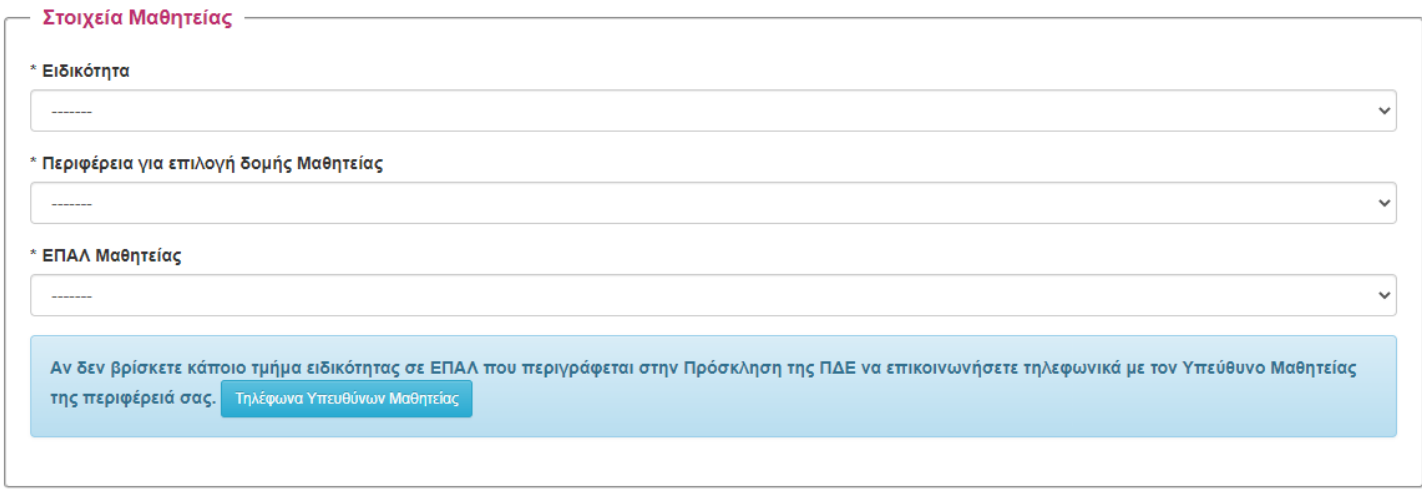

#### **ΠΡΟΣΟΧΗ: ΔΕΣΜΕΥΜΕΝΕΣ ΘΕΣΕΙΣ**

Δεσμευμένη θέση σημαίνει ότι έχετε στη διάθεσή σας, βεβαίωση εργοδότη του Ιδιωτικού Τομέα με το ονοματεπώνυμό και την ειδικότητά σας για συμμετοχή **στην τρέχουσα φάση** υλοποίησης του **Μεταλυκειακού Έτους – Τάξη Μαθητείας**. Σε αυτή την περίπτωση θα πρέπει η επιχείρηση να έχει περάσει στο πληροφοριακό σύστημα το ΑΜΚΑ σας, προκειμένου να κάνετε αίτηση. Αν δεν το έχει κάνει, θα πρέπει να την ενημερώσετε να το κάνει πριν προχωρήσετε στην αίτησή σας.

Εφόσον υπάρχει η καταχώρηση του ΑΜΚΑ σας από την επιχείρηση, αυτόματα θα δείτε το παρακάτω μήνυμα πάνω από την ενότητα: **«Στοιχεία Μαθητείας»**.

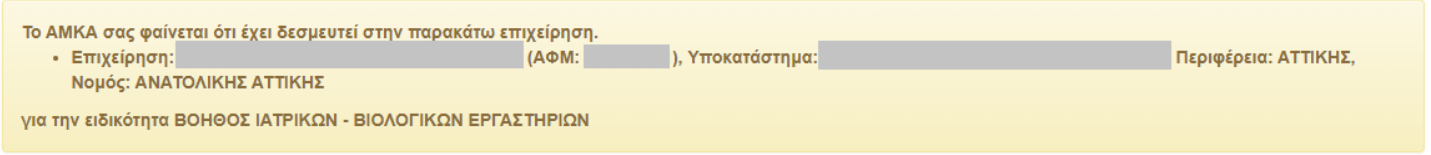

Ελέγξτε προσεκτικά ότι είναι η επιχείρηση για την οποία έχετε **Βεβαίωση Δεσμευμένης Θέσης**. Σε αυτή την περίπτωση μπορείτε να δηλώσετε μόνο την ειδικότητα που αναφέρεται στη βεβαίωση και μόνο την περιφέρεια στην οποία βρίσκεται η επιχείρηση. Επιπλέον, στα δικαιολογητικά που θα αναρτήσετε στο Πληροφοριακό Σύστημα θα πρέπει να ανεβάσετε την **Βεβαίωση Δεσμευμένης Θέσης** υπογεγραμμένη από την επιχείρηση.

Συμπληρώστε τα στοιχεία της ενότητας **Πτυχίο ΕΠΑΛ και Δομή Αποφοίτησης** επιλέγοντας μέσα από την λίστα επιλογών κάθε πεδίου.

Η Περιφέρεια αποφοίτησης είναι ανεξάρτητη από την Περιφέρεια στην οποία υποβάλετε αίτηση για συμμετοχή σε τμήμα μαθητείας καθώς μπορείτε να συμμετέχετε σε όποια Περιφέρεια επιθυμείτε.

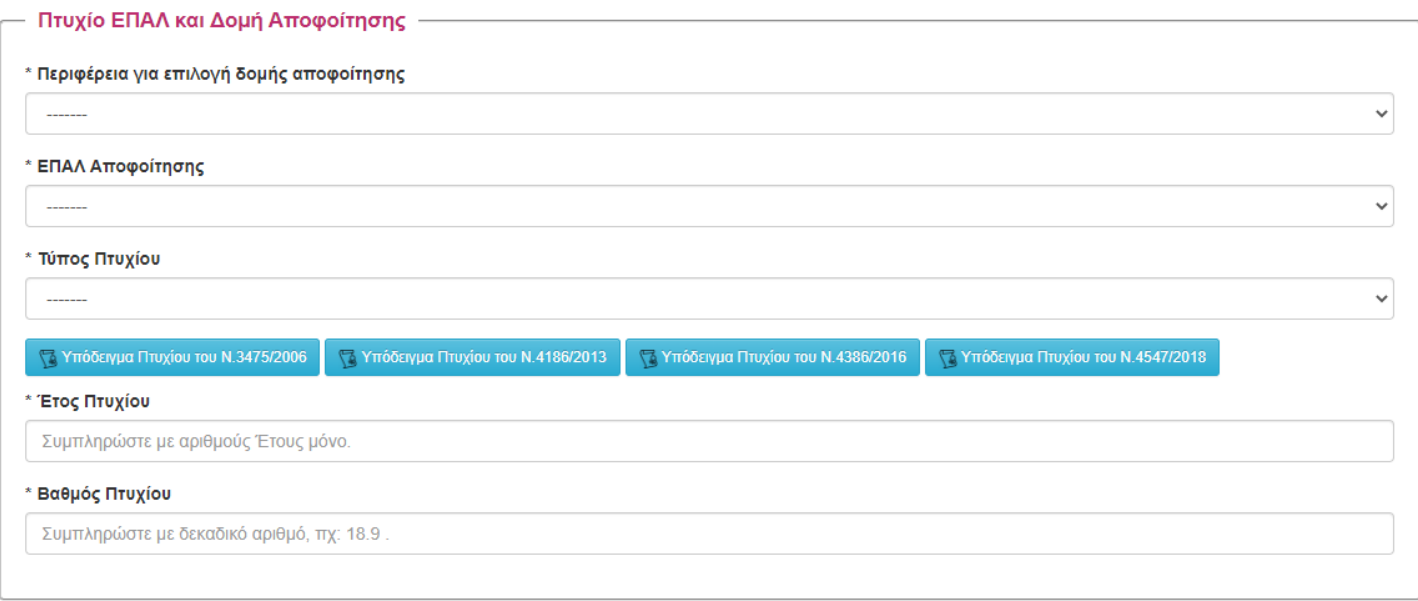

#### Συνεχίστε συμπληρώνοντας την επόμενη ενότητα **Απολυτήριο**.

Στην περίπτωση που δεν έχετε στην κατοχή σας απολυτήριο των τύπων που αναφέρονται (ΕΠΑΛ, ΓΕΛ, ΕΝΕΕΓΥΛ, ΤΕΕ Β΄ Κύκλου ή ΤΕΛ v. 1566/85) επιλέξτε **Άλλο** και στο πεδίο που εμφανίζεται από κάτω πληκτρολογήστε τον τύπο του απολυτηρίου προς έλεγχο όπως αυτό αναγράφεται στο απολυτήριό σας.

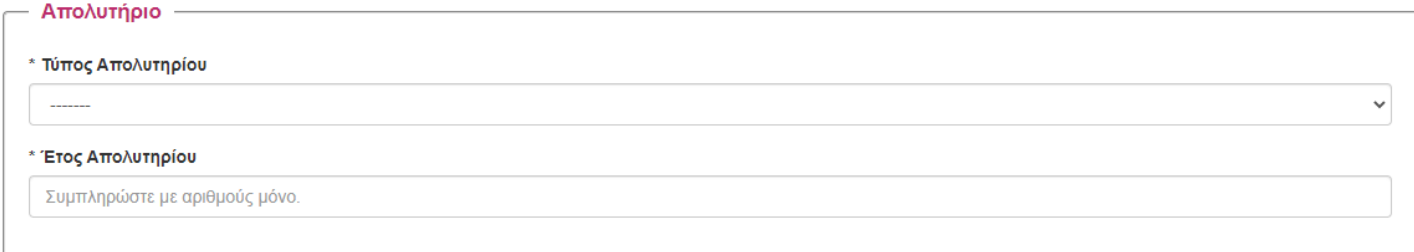

Η επόμενη ενότητα αφορά τα **στοιχεία επικοινωνίας σας**. Η συμπλήρωση των πεδίων με \* όπως και παραπάνω είναι υποχρεωτική.

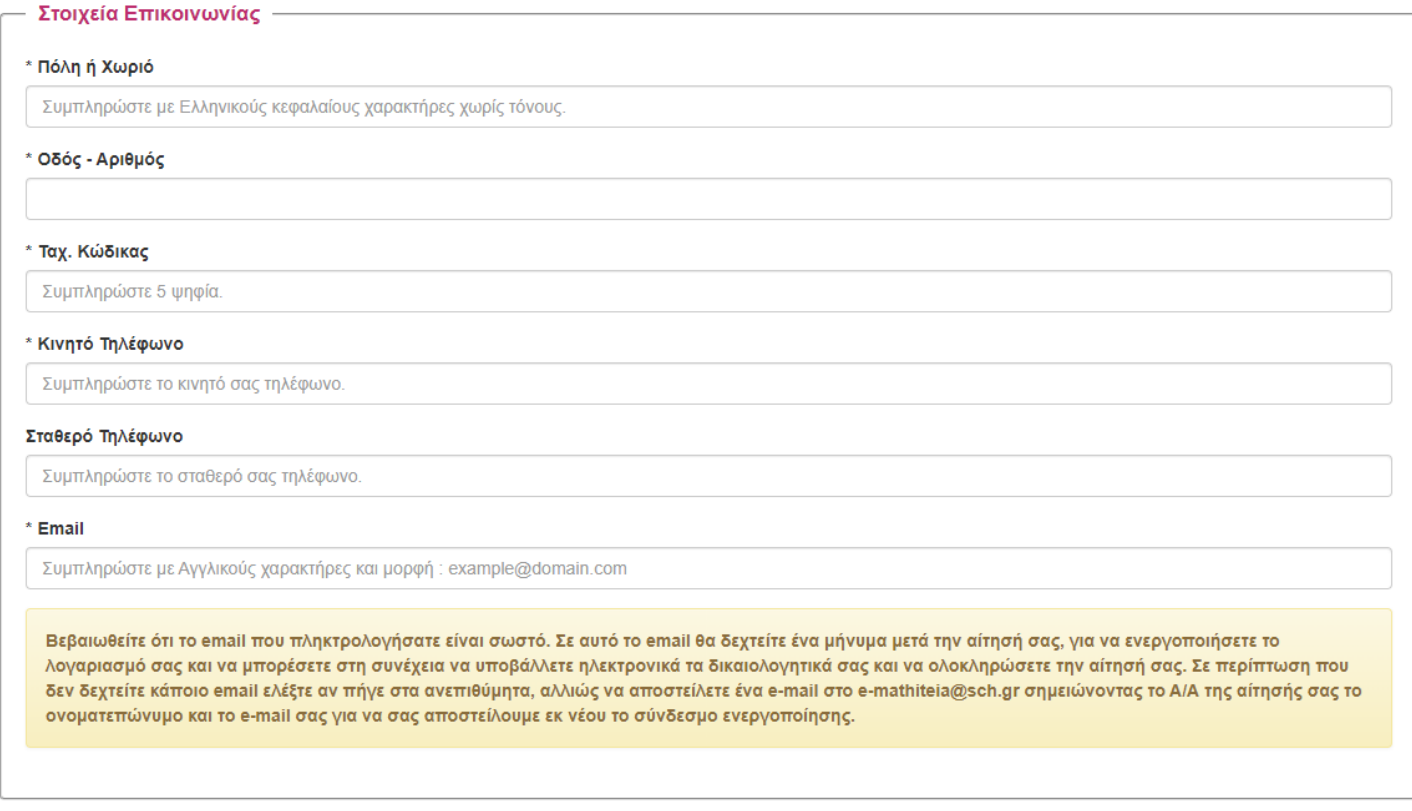

Βεβαιωθείτε ότι το email που πληκτρολογήσατε είναι σωστό. Σε αυτό το email θα δεχτείτε ένα μήνυμα μετά την **αίτησή σας, για να ενεργοποιήσετε το λογαριασμό σας και να μπορέσετε στη συνέχεια να υποβάλετε ηλεκτρονικά** τα δικαιολογητικά σας και να ολοκληρώσετε την αίτησή σας. Σε περίπτωση που δεν δεχτείτε κάποιο email ελέγξτε **αν πήγε στα ανεπιθύμητα, και αν δεν το βρείτε αποστείλετε ένα e-mail στο e-mathiteia@sch.gr σημειώνοντας το** A/A της αίτησής σας, το ονοματεπώνυμο καθώς και το e-mail σας για να σας αποσταλεί εκ νέου ο σύνδεσμος **ενεργοποίησης.**

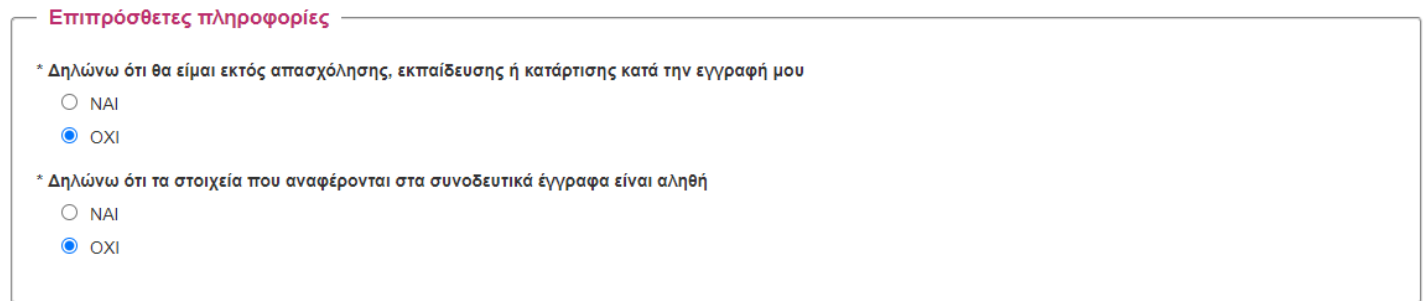

Συμπληρώστε την ενότητα **Επιπρόσθετες πληροφορίες**. Και στα δύο πεδία θα πρέπει να επιλέξετε ΝΑΙ καθώς αποτελεί προ απαιτούμενο για τη συμμετοχή σας σε τμήμα μαθητείας. Αν δεν ισχύει (ειδικά το πρώτο) τότε δεν μπορείτε να συμμετέχετε και παρακαλούμε να μην κάνετε αίτηση.

![](_page_7_Picture_349.jpeg)

![](_page_7_Picture_350.jpeg)

Όταν ολοκληρωθεί ο έλεγχος της αίτησης χωρίς λάθη εμφανίζεται σχετικό μήνυμα και

έλεγχο της αίτησης

μπορείτε να προχωρήσετε σε υποβολή της αίτησης πατώντας το εικονίδιο υποβολής. Υποβολή

Έχοντας ολοκληρώσει την διαδικασία υποβολής της αίτησης θα μεταφερθείτε στην οθόνη επιβεβαίωσης, όπου εμφανίζεται **(1)** ο αριθμός της αίτησής σας και **(2)** τα δικαιολογητικά που με βάση την αίτησή σας θα πρέπει να

![](_page_7_Picture_351.jpeg)

 $\overline{\phantom{a}}$ 

ανεβάσετε στο Πληροφοριακό Σύστημα. Στην οθόνη αυτή μπορείτε επίσης **(3)** να αποθηκεύσετε την αίτησή σας ή **(4)** να την προβάλετε στον φυλλομετρητή σας επιλέγοντας τα αντίστοιχα εικονίδια.

Είναι σημαντικό να αποθηκεύσετε την αίτηση συμμετοχή σας καθώς σε περίπτωση που επιλεγείτε θα πρέπει να την προσκομίσετε υπογεγραμμένη στο ΕΠΑΛ Μαθητείας μαζί με τα απαιτούμενα δικαιολογητικά.

Η διαδικασία της κατάθεσης της αίτησής σας ολοκληρώθηκε με επιτυχία.

#### **Β. ΕΝΕΡΓΟΠΟΙΗΣΗ ΛΟΓΑΡΙΑΣΜΟΥ ΣΤΟ ΠΛΗΡΟΦΟΡΙΑΚΟ ΣΥΣΤΗΜΑ ΜΑΘΗΤΕΙΑΣ**

Έχοντας ολοκληρώσει την υποβολή αίτησης για συμμετοχή στο Μεταλυκειακό Έτος – Τάξη Μαθητείας για την τρέχουσα Φάση υλοποίησης, θα πρέπει να ενεργοποιήσετε τον λογαριασμό σας στο Πληροφοριακό Σύστημα Μαθητείας.

![](_page_8_Picture_311.jpeg)

#### **το email που δηλώσατε στην αίτησή σας.**

![](_page_8_Picture_312.jpeg)

.<br>Αργική Σελίδα Διαγείοι

![](_page_8_Picture_313.jpeg)

![](_page_8_Picture_314.jpeg)

Δραστηριότητες

Στο ηλεκτρονικό σας ταχυδρομείο θα βρείτε μήνυμα για την ενεργοποίηση του λογαριασμού σας. Πατήστε τον σύνδεσμο που εμφανίζεται.

**Σε περίπτωση που δεν έχετε λάβει σχετικό email επιβεβαίωσης λογαριασμού παρακαλώ να αποστείλετε σχετικό μήνυμα στο [e-mathiteia@sch.gr](mailto:e-mathiteia@sch.gr) όπου θα αναφέρετε τον αριθμό της αίτησης, το ονοματεπώνυμό σας και**

Με την ενεργοποίηση του λογαριασμού σας στο Πληροφοριακό Σύστημα της Μαθητείας μεταφέρεστε στην οθόνη όπου θα επιλέξετε και θα δηλώσετε τον κωδικό εισόδου σας στο σύστημα. Eπιλέξτε ασφαλή κωδικό και σημειώστε τον ώστε να έχετε πρόσβαση αν τον ξεχάσετε.

Πατήστε στο εικονίδιο για αποθήκευση κωδικού.

Ο λογαριασμός σας έχει ενεργοποιηθεί και μπορείτε να συνδεθείτε.

Με την είσοδό σας στο Πληροφοριακό Σύστημα μπορείτε να δείτε την αίτησή σας από το σχετικό εικονίδιο ή να προχωρήσετε στην ανάρτηση των απαραίτητων δικαιολογητικών/εγγράφων στο σύστημα ώστε να ολοκληρωθεί η αίτησή σας.

Διορθώσεις στις αιτήσεις μπορούν να γίνουν μόνο από το ΕΠΑΛ που αιτηθήκατε την συμμετοχή σας σε πρόγραμμα μαθητείας και θα πρέπει να επικοινωνήσετε μαζί του πριν τη λήξη των αιτήσεων.

#### **Γ. ΑΝΑΚΤΗΣΗ ΚΩΔΙΚΟΥ ΠΡΟΣΒΑΣΗΣ**

Σε περίπτωση που χάσατε ή ξεχάσατε τον κωδικό πρόσβασης μπορείτε να τον ανακτήσετε ακολουθώντας τα βήματα που περιγράφονται παρακάτω.

Ανάκτηση κωδικού πρόσβασης

Μεταβείτε στην αρχική σελίδα του Πληροφοριακού Συστήματος και επιλέξτε το εικονίδιο

Στην επόμενη οθόνη πατήστε στον σύνδεσμο «Ανάκτηση κωδικού πρόσβασης»

Συμπληρώστε στο πεδίο «e-mail ή όνομα χρήστη» Ανάκτηση κωδικού πρόσβασης την διεύθυνση ηλεκτρονικού ταχυδρομείου που **Ο** Συμπληρώστε το email σας ή το όνομα χρήστη και πατήστε "Ανάκτηση κωδικού είχατε δηλώσει κατά την αίτησή σας και πατήστε πρόσβασης". Ένα email με οδηγίες για την ανάκτηση του κωδικού σας θα αποσταλεί στο email ouc. στο εικονίδιο **Email ή όνομα χρήστη** .<br>άκτηση κωδικού πρόσβασης

**DORGOODS**  $\ddot{\theta}$   $\theta$ Ανάκτηση κωδικού πρόσβασης Εισερχόμενα x E-mathiteia\_minedu\_gov\_gr <noreply@e-mathiteia.minedu.gov.gr> 1.29 μ.μ. (πριν από 0 λεπτά)  $x^4$   $\leftarrow$  $\overline{\mathbf{?}}$ Πληροφοριακό Σύστημα Διαχείρισης "Τάξης Μαθητείας"

Στο ηλεκτρονικό σας ταχυδρομείο ανοίξτε το μήνυμα με θέμα «Ανάκτηση κωδικού πρόσβασης».

• Είσοδος Υποψηφίων & Υποβολή Δικαιολογητικών »

Πατήστε στο σύνδεσμο που περιέχει και ακολουθήστε τα βήματα ορισμού κωδικού όπως αυτά περιγράφησαν κατά την ενεργοποίηση του λογαριασμού σας.

#### **Δ. ΜΕΤΑΦΟΡΤΩΣΗ ΕΓΓΡΑΦΩΝ/ΔΙΚΑΙΟΛΟΓΗΤΙΚΩΝ ΣΤΟ ΠΛΗΡΟΦΟΡΙΑΚΟ ΣΥΣΤΗΜΑ**

Για την μεταφόρτωση εγγράφων/δικαιολογητικών της αίτησης μεταβείτε στην κεντρική σελίδα του Πληροφοριακού Συστήματος <https://e-mathiteia.minedu.gov.gr/> και πατήστε στο εικονίδιο

• Είσοδος Υποψηφίων & Υποβολή Δικαιολογητικών »

![](_page_10_Picture_296.jpeg)

![](_page_10_Picture_4.jpeg)

Στην επόμενη οθόνη με βάση την αίτησή σας θα ανεβάσετε pdf αρχείο για κάθε απαραίτητο δικαιολογητικό.

**ΠΡΟΣΟΧΗ: ανεβάστε τα αρχεία που αντιστοιχούν στο κάθε δικαιολογητικό**.

**Μπορείτε να αλλάξετε το αρχείο που ανεβάζετε κάνοντας νέα μεταφόρτωση αρχείου αλλά θα πρέπει να γνωρίζετε ότι το προηγούμενο αρχείο διαγράφεται.**

![](_page_10_Picture_297.jpeg)

Επιλέξτε το πρώτο εικονίδιο για να ανεβάσετε αντίγραφο του απολυτηρίου σας.

Choose File

![](_page_10_Picture_11.jpeg)

Στο νέο παράθυρο επιλογής αρχείου προς μεταφόρτωση επιλέξτε **(1)** τον φάκελο που βρίσκεται το αρχείο **(2)** το αρχείο προς μεταφόρτωση και τέλος **(3)** το «Άνοιγμα»

#### Με την επιτυχή μεταφόρτωση θα εμφανιστεί το όνομα του αρχείου δίπλα στο εικονίδιο επιλογής.

ΦΩΤΟΤΥΠΙΑ ΑΠΟΛΥΤΗΡΙΟΥ ΤΥΠΟΣ ΑΠΟΛΥΤΗΡΙΟΥ: ΕΠΑΛ ΕΤΟΣ ΚΤΗΣΗΣ ΑΠΟΛΥΤΗΡΙΟΥ: 2020 Choose File | ΒΕΒΑΙΩΣΗ ΚΙΝΗΣΗΣ.pdf

Ακολουθήστε την ίδια διαδικασία για την ανάρτηση όλων των απαραίτητων εγγράφων της αίτησής σας. Όταν ολοκληρώσετε την διαδικασία πατήστε στο εικονίδιο Υποβολή Αρχείων

![](_page_11_Picture_203.jpeg)

Με την ολοκλήρωση της διαδικασίας μεταφόρτωσης των εγγράφων στο Πληροφοριακό Σύστημα θα δείτε σχετικό μήνυμα.

Σε περίπτωση που θέλετε να αλλάξετε κάποιο έγγραφο πατήστε το εικονίδιο Αλλαγή

13/12/2020 21:51 Apprenticeship\_Application\_11127.pdf Αλλαγή

δίπλα στο έγγραφο που θέλετε να αντικαταστήσετε και ακολουθήστε την διαδικασία μεταφόρτωσης που

προαναφέρθηκε.

Η συμπλήρωση και/ή αντικατάσταση δικαιολογητικών στο Πληροφοριακό Σύστημα μπορεί να γίνει **μέχρι την ημερομηνία λήξης των αιτήσεων** με την είσοδο στον λογαριασμό σας και επιλογή του εικονιδίου Υποβολή Δικαιολογητικών.

**Μέσα από αυτή τη σελίδα μπορείτε να ενημερώνεστε για την πορεία της αίτησής σας καθώς και για την έγκριση ή μη των δικαιολογητικών σας.**

#### **Ε. ΚΑΤΑΘΕΣΗ ΕΝΣΤΑΣΗΣ**

Σε περίπτωση που επιθυμείτε να καταθέσετε ένσταση είτε για το αποτέλεσμα της αξιολόγησης της αίτησής σας είτε για τον πίνακα κατάταξης μπορείτε να υποβάλετε την ένστασή σας μέσα από το Πληροφοριακό Σύστημα Μαθητείας.

Δημιουργήστε στον υπολογιστή σας ένα έγγραφο ένστασης αναφέροντας τα στοιχεία σας (Επώνυμο, Όνομα, τηλέφωνο επικοινωνίας) τον αριθμό της αίτησής σας καθώς και το ΕΠΑΛ Μαθητείας που έχετε επιλέξει. Συμπληρώστε σε ένα σύντομο κείμενο τους λόγους για τους οποίους καταθέτετε την ένσταση και στη συνέχεια αποθηκεύστε το αρχείο ως pdf.

Συνδεθείτε στον λογαριασμό σας με τα στοιχεία εισόδου που έχετε επιλέξει και από το μενού επιλογών της κεντρικής οθόνης επιλέξτε το εικονίδιο "Υποβολή δικαιολογητικών και ένστασης".

Πατήστε στο εικονίδιο "Επιλογή αρχείου" καιεπιλέξτε το pdf αρχείο που δημιουργήσατε για την ένστασή σας. Για την ολοκλήρωση της διαδικασίας πατήστε στο εικονίδιο

Η ενημέρωση των δικαιολογητικών έγινε με επιτυχία.

Το Πληροφοριακό Σύστημα θα σας ενημερώσει για την επιτυχή ανάρτηση της ένστασης με σχετικό μήνυμα.

Σε περίπτωση που θέλετε να επισυνάψετε και άλλα αρχεία στην ένστασή σας (για παράδειγμα κάποιο δικαιολογητικό), θα πρέπει να φτιάξετε ένα zip αρχείο και να αναρτήσετε ένα αρχείο.

### **ΣΤ. ΕΛΕΓΧΟΣ ΚΑΤΑΣΤΑΣΗΣ ΑΙΤΗΣΗΣ**

Μέσα από το Πληροφοριακό Σύστημα της Μαθητείας μπορείτε να ενημερώνεστε ανά πάσα στιγμή για την πορεία ελέγχου των δικαιολογητικών αλλά και της αίτησής σας συνολικά.

Τα δικαιολογητικά που έχουν εγκριθεί θα εμφανίζονται σε ανοιχτό πράσινο φόντο, ενώ αυτά που έχουν απορριφθεί σε κόκκινο φόντο. Ο ίδιος χρωματικός συνδυασμός σας δίνει πληροφορίες για την ένστασή

σας εφόσον έχετε υποβάλλει. Τα δικαιολογητικά που δεν έχουν

ΦΩΤΟΤΥΠΙΑ ΑΠΟΛΥΤΗΡΙΟΥ ΤΥΠΟΣ ΑΠΟΛΥΤΗΡΙΟΥ: ΕΠΑΛ<br>ΕΤΟΣ ΚΤΗΣΗΣ ΑΠΟΛΥΤΗΡΙΟΥ: 2020

13/12/2020 21:51 Aλλανή

ελεγχθεί ακόμα εμφανίζονται σε λευκό φόντο.

![](_page_12_Picture_300.jpeg)

Τέλος μπορείτε να δείτε τη συνολική αξιολόγηση της αίτησής σας επιλέγοντας από το κεντρικό μενού το εικονίδιο "Στοιχεία Αίτησης"

#### **Ζ. ΕΝΗΜΕΡΩΣΗ ΓΙΑ ΤΗΝ ΠΟΡΕΙΑ ΥΛΟΠΟΙΗΣΗΣ ΤΗΣ ΜΑΘΗΤΕΙΑΣ**

Κατά τη διάρκεια υλοποίησης της Μαθητείας του Μεταλυκειακού Έτους – Τάξη Μαθητείας οι μαθητευόμενοι μπορούν με την είσοδό τους να έχουν πλήρη εικόνα για την πορεία υλοποίησης του προγράμματος.

Θα μπορούν να βλέπουν το πλήθος κανονικών και αναρρωτικών αδειών που έχουν, τις παρουσίες τους ανά μήνα αλλά και πότε έχουν δρομολογηθεί οι πληρωμές της επιδότησής τους.

Σε περίπτωση που εντοπίζουν κάποια λάθη, θα πρέπει να επικοινωνούν με τον επόπτη εκπαιδευτικό τους.

#### **Η. ΣΥΧΝΕΣ ΕΡΩΤΗΣΕΙΣ**

- **Έχω κάνει λάθος στην αίτησή μου. Μπορώ να την διορθώσω μόνος;**
	- o Όχι. Οποιαδήποτε αλλαγή στην αίτηση συμμετοχής μπορεί να πραγματοποιηθεί μόνο από το ΕΠΑΛ το οποίο δηλώσατε στην αίτησή σας ως ΕΠΑΛ μαθητείας.
- **Θέλω να δηλώσω αλλαγή στη αίτησή μου. Πως μπορώ να επικοινωνήσω με το ΕΠΑΛ;**
	- o Μέσα από το λογαριασμό σας μπορείτε να δείτε την αίτησή σας όπου αναγράφονται τα πλήρη στοιχεία επικοινωνίας του ΕΠΑΛ.
- **Έκανα μια αίτηση αλλά έχασα τον κωδικό μου. Μπορώ να κάνω δεύτερη;**
	- o Όχι. Θα πρέπει να προχωρήσετε σε ανάκτηση κωδικού από το Πληροφοριακό Σύστημα
- **Μπορώ να αλλάξω ένα έγγραφο δικαιολογητικό που έχω ήδη ανεβάσει;**
	- o Ναι. Θα πρέπει να επαναλάβετε την διαδικασία μεταφόρτωσης του συγκεκριμένου εγγράφου. ΠΡΟΣΟΧΗ γιατί το προηγούμενο έγγραφο θα διαγραφεί.
- **Γιατί το ΠΣ δεν με αφήνει να ανεβάσω ένα έγγραφο;**
	- o Στο Πληροφοριακό Σύστημα μπορείτε να ανεβάσετε μόνο αρχεία pdf και μόνο με μέγεθος έως 2MΒ. Μόνο για τις ενστάσεις επιτρέπεται το ανέβασμα και zip αρχείων.
- **Δεν έχω σαρωτή (scanner) για τα έγγραφα τι μπορώ να κάνω;**
	- 1. Εγκαταστήστε το CamScanner στο κινητό σας [\(https://play.google.com/store/apps/details?id=com.intsig.camscanner&hl=el\)](https://play.google.com/store/apps/details?id=com.intsig.camscanner&hl=el). Κατά την εγκατάσταση αποδεχθείτε το αίτημα της εφαρμογής να έχει πρόσβαση στα αρχεία σας. Μπορείτε να αγνοήσετε τα διαφημιστικά μηνύματα που ίσως παρουσιάζονται κατά τη διάρκεια λειτουργίας της εφαρμογής.
	- 2. Σάρωση σελίδας:
	- 3. Τοποθετήστε τη σελίδα που θέλετε να σαρώσετε σε μια καθαρή επιφάνεια (να διακρίνονται με ευκρίνεια τα όρια της σελίδας).
	- 4. Ανοίξτε την εφαρμογή CamScanner.
	- 5. Σαρώστε τη σελίδα πατώντας το εικονίδιο με τη φωτογραφική μηχανή κάτω δεξιά. Δεν χρειάζεται να έχετε το κινητό σας ακριβώς πάνω από τη σελίδα. Το CamScanner θα αναγνωρίσει αυτόματα τα όρια της σελίδας.
	- 6. Βλέπετε τα όρια της σελίδας όπως τα έχει αναγνωρίσει το CamScanner. Μπορείτε να τα αλλάξετε αν δεν είναι σωστά κατά βούληση με τα χειριστήρια (μικροί κύκλοι) που βλέπετε στην οθόνη.
	- 7. Μόλις σιγουρευτείτε για τα όρια πατήστε "Next" κάτω δεξιά.
	- 8. Πατήστε "Save" κάτω δεξιά.
	- 9. Αν υπάρχουν επιπλέον σελίδες για το συγκεκριμένο δικαιολογητικό, επαναλαμβάνετε τα βήματα 3 – 8 για κάθε μια επιπλέον σελίδα, πατώντας «προσθήκη» στο κάτω μέρος της οθόνης
	- 10. Μόλις τελειώσετε με τις σελίδες, δημιουργήστε το αρχείο .pdf και στη συνέχεια πατήστε "share" πάνω δεξιά και από εκεί μπορείτε είτε να αποθηκεύσετε το αρχείο στο κινητό σας είτε να το στείλετε σε κάποιο email σας.

### • **Πρέπει να χρησιμοποιήσω απαραίτητα το συγκεκριμένο πρόγραμμα;**

o Όχι. Μπορείτε να χρησιμοποιήσετε οποιοδήποτε πρόγραμμα μετατρέπει μια φωτογραφία σε pdf.

- **Δήλωσα λάθος mail στην αίτησή μου. Να ξανακάνω αίτηση;**
	- o Όχι. Θα επικοινωνήσετε με το [e-mathiteia@sch.gr](mailto:e-mathiteia@sch.gr) στέλνοντας ένα email, δηλώνοντας: αριθμό αίτησης, ονοματεπώνυμο, και το email σας. Στη συνέχεια θα σας αποσταλεί νέο μήνυμα επιβεβαίωσης για την δημιουργία του λογαριασμού σας.
- **Έχω στείλει τα απαραίτητα δικαιολογητικά στο email της σχολικής μονάδας/στο e-mathiteia/σε emailτου Υπουργείου/στον καθηγητή μου. Είναι έγκυρη η αίτησή μου;**
	- o Όχι. Θα πρέπει να ανεβάσετε τα απαραίτητα έγγραφα στο Πληροφοριακό Σύστημα ώστε να γίνει ο έλεγχος
- **Ολοκλήρωσα την αίτησή μου αλλά δεν έχω λάβει email επιβεβαίωσης για ενεργοποίηση λογαριασμού. Τι πρέπει να κάνω;**
	- o Θα πρέπει να αποστείλετε ένα mail στο [e-mathiteia@sch.gr](mailto:e-mathiteia@sch.gr) όπου θα αναγράφετε τον αριθμό της αίτησης, ονοματεπώνυμο και το email που δηλώσατε στην αίτηση αναφέροντας ότι δεν έχετε λάβει mail επιβεβαίωσης.
- **Πληκτρολογώ σωστά την διεύθυνση κατοικίας μου και μου εμφανίζει μήνυμα λάθους.**
	- o Θα πρέπει να πληκτρολογείτε μόνο κεφαλαία και ελληνικά. Δεν επιτρέπεται κανένας ειδικός χαρακτήρας εκτός του κενού και της παύλας (-)
- **Μπορώ να ανεβάσω όλα τα δικαιολογητικά σε ένα pdf;**
	- o Όχι. Θα πρέπει να ανεβάζετε το αντίστοιχο pdf για κάθε πεδίο της αίτησης ώστε να γίνει έλεγχος σε κάθε δικαιολογητικό
- **Στην πρόσκληση της ΠΔΕ αναφέρεται η υποχρέωση υποβολής Υπεύθυνης Δήλωσης. Γιατί δεν συμπεριλαμβάνεται στα δικαιολογητικά της αίτησης;**
	- o Η Υπεύθυνη Δήλωση θα κατατεθεί στο στάδιο των εγγραφών
- **Τι είναι η δεσμευμένη θέση που πρέπει να δηλώσω;**
	- o Δεσμευμένη θέση σημαίνει ότι έχετε στη διάθεσή σας ή έχετε καταθέσει στο ΕΠΑΛ, βεβαίωση εργοδότη του Ιδιωτικού Τομέα με το ονοματεπώνυμό και την ειδικότητά σας για συμμετοχή στην τρέχουσα φάση υλοποίησης του Μεταλυκειακού Έτους – Τάξη Μαθητείας.
- **Μπορώ να κάνω αίτηση για να παρακολουθήσω τμήμα μαθητείας άλλης ειδικότητας από αυτή που έχω αποφοιτήσει;**
	- o Όχι. Η αίτησή σας θα απορριφθεί κατά τον έλεγχο των αιτήσεων από τα ΕΠΑΛ.
- **Πρέπει να κάνω αίτηση για συμμετοχή μου σε τμήμα μαθητείας στην περιφέρεια που αποφοίτησα;**
	- o Όχι. Μπορείτε να επιλέξετε στο ΠΣ οποιαδήποτε περιφέρεια και οποιοδήποτε ΕΠΑΛ δίνει δυνατότητα αίτησης για την ειδικότητά σας.
- **Έχω ολοκληρώσει την αίτηση. Ποια δικαιολογητικά πρέπει να ανεβάσω στο Πληροφοριακό Σύστημα;**
	- o Συνδεθείτε στον λογαριασμό σας στο ΠΣ με τα στοιχεία σας (email και κωδικό), επιλέξτε τον σύνδεσμο «Στοιχεία Αίτησης» και κατεβάστε την αίτησή σας. Στη δεύτερη σελίδα της αίτησής σας αναγράφονται τα δικαιολογητικά που πρέπει να αναρτηθούν στο Πληροφοριακό Σύστημα σύμφωνα με τα όσα έχετε δηλώσει.

## Τηλέφωνα Υπευθύνων Μαθητείας

![](_page_16_Picture_50.jpeg)

Helpdesk: Τηλ. 2610 960 361, e-mail επικοινωνίας: [e-mathiteia@sch.gr](mailto:e-mathiteia@sch.gr)

![](_page_16_Picture_4.jpeg)

Με τη συγχρηματοδότηση της Ευρωπαϊκής Ένωσης

![](_page_16_Picture_6.jpeg)

Πρόγραμμα Ανθρώπινο Δυναμικό και Κοινωνική Συνοχή

![](_page_16_Picture_8.jpeg)

**ΕΛΛΗΝΙΚΗ ΔΗΜΟΚΡΑΤΙΑ**<br>Υπουργείο Παιδείας, Θρησκευμάτων<br>και Αθλητισμού

![](_page_16_Picture_10.jpeg)